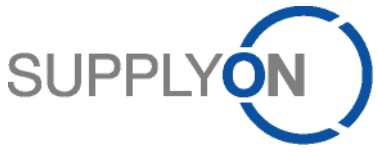

# **Bestell- und Rechnungsprozess (P2P) Kurzanleitung für Connect Lieferanten**

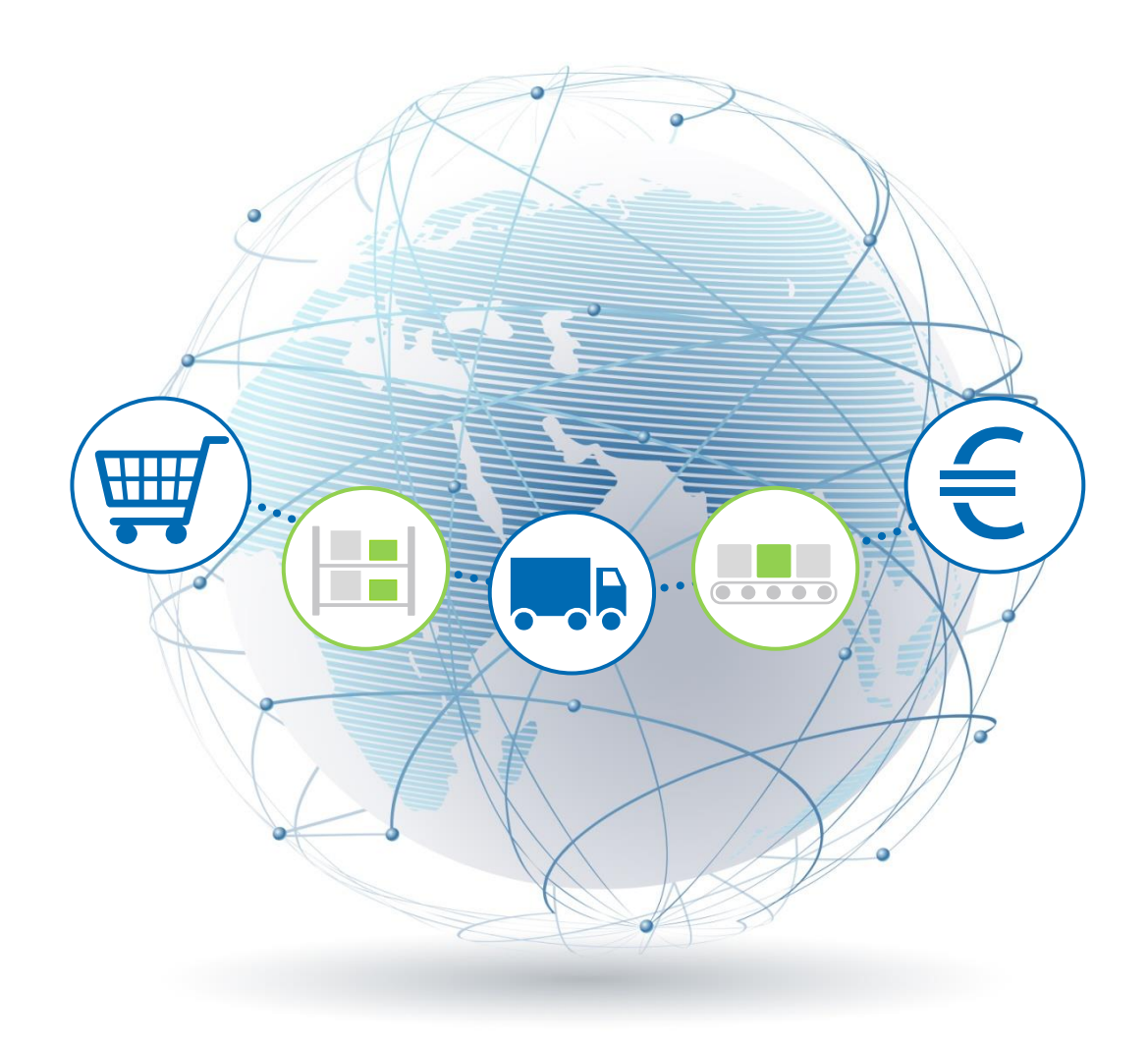

**R. Schmitz Februar 2017**

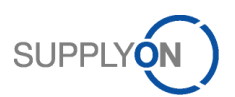

## Inhaltsverzeichnis

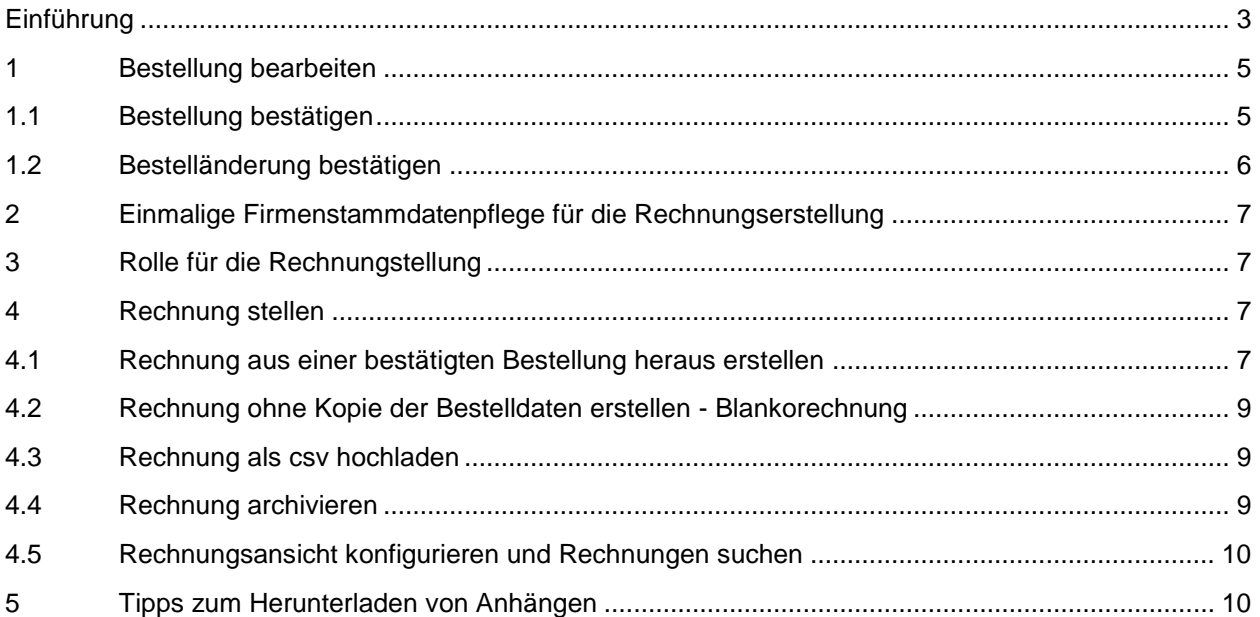

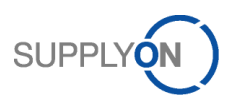

### <span id="page-2-0"></span>**Einführung**

Ihr Kunde Robert Bosch GmbH, nachfolgend als Bosch bezeichnet, stellt mit der Initiative Supplier@NET die weltweite Beschaffung indirekter Materialien und Leistungen auf einen durchgängig elektronischen Prozess über die Online-Plattform SupplyOn um.

Das bedeutet für Sie als Bosch-Lieferant: Zukünftig erhalten Sie Bestellungen einfach über SupplyOn und können diese direkt online weiterverarbeiten – über deren Bestätigung bis hin zur Rechnung.

Der elektronische Versand von Bestellungen, Bestellbestätigungen und Rechnungen ist schnell, komfortabel, wirtschaftlich und umweltschonend, und damit die überzeugende Alternative zum herkömmlichen Prozess.

Diese Kurzanleitung richtet sich an Sie als Lieferanten, die SupplyOn nutzen und gibt Ihnen eine Übersicht, wie Sie mit elektronischen Bestellungen umgehen und daraus eine Rechnung erstellen.

Für detaillierte Informationen lesen Sie bitte die P2P Anleitung für Connect Lieferanten.

#### Mögliche Bestellabwicklungen:

- Szenario 1: Bosch sendet eine Bestellung, die Sie als Lieferant wie bestellt bestätigen. Nach der Lieferung stellen Sie eine Rechnung.
- Szenario 2: Bosch sendet eine Bestellung, die Sie als Lieferant abweichend bestätigen. Nach der Lieferung stellen Sie eine Rechnung.
- Szenario 3: Bosch sendet eine Bestellung, die Sie als Lieferant wie bestellt bestätigen. Bosch ändert die Bestellung und Sie als Lieferant bestätigen die Änderung. Nach der Lieferung stellen Sie eine Rechnung.
- Szenario 4: Der Kunde erlaubt Ihnen die Erstellung einer Rechnung ohne Bestellbezug. Nach der Lieferung stellen Sie eine Rechnung.

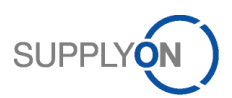

Daraus ergeben sich vier Szenarien:

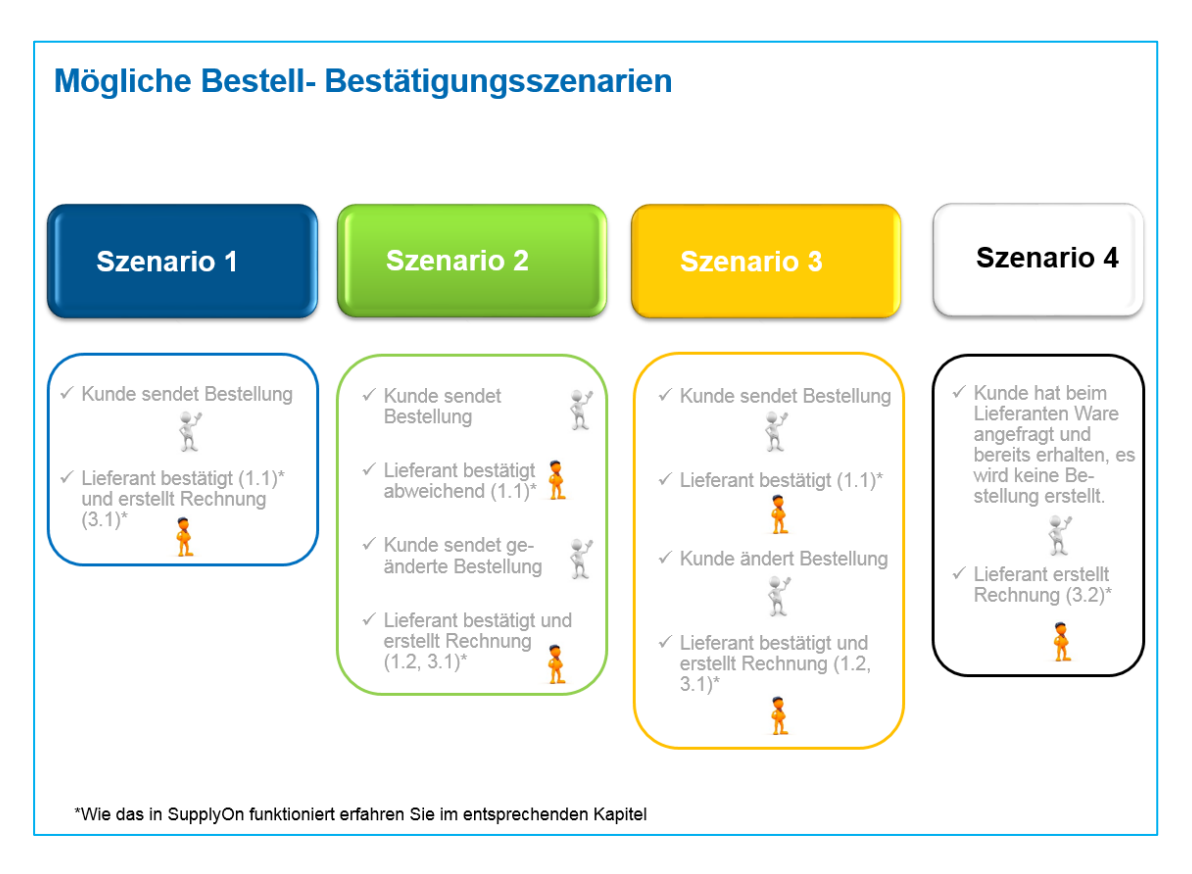

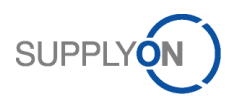

### <span id="page-4-0"></span>**1 Bestellung bearbeiten**

In diesem Kapitel wird erklärt, wie Sie eine Bestellung von Bosch prüfen und bestätigen.

#### <span id="page-4-1"></span>1.1 Bestellung bestätigen

Die Bestell- oder Auftragsbestätigung ist ein neuer, grundlegender Bestandteil des P2P Prozesses mit Bosch.

Eine Bestellbestätigung ist verpflichtend durchzuführen und Grundlage für die Rechnungserstellung. Bitte führen Sie Bestellbestätigungen - auch im Falle von Bestelländerungen - stets zeitnah und umfassend durch.

Wenn Sie eine Bestellung bestätigen, dann:

- gemäß der Angaben zu Mengen, Datum und Preis oder
- abweichend zu den Vorgaben.

#### Bestätigen wie bestellt:

Als Erstes prüfen Sie genannten Lieferzeitpunkt, Menge **und Preis.** 

Wenn alle Angaben richtig sind, bestätigen Sie *wie gefordert* <sup>2</sup>, tragen Ihre interne Referenznummer für diesen Vorgang in *Lieferantenreferenz* <sup>3</sup> ein und klicken auf *Speichern & versenden*<sup>3</sup>.

#### Abweichend bestätigen:

Falls die Bestellangaben nicht zutreffen, selektieren Sie den Eintrag *mit Änderungen* und ändern entweder das Datum, die Menge  $\odot$  oder den Preis  $\odot$ . Sie können die Lieferung auch splitten $\odot$ , indem Sie Teilmengen auf mehrere Daten verteilen.

Tragen Sie Ihre *Lieferantenreferenz* **B** ein und klicken Sie auf *Speichern & versenden*<sup>0</sup>. Der Kunde erhält Ihre Bestätigung jetzt elektronisch über SupplyOn.

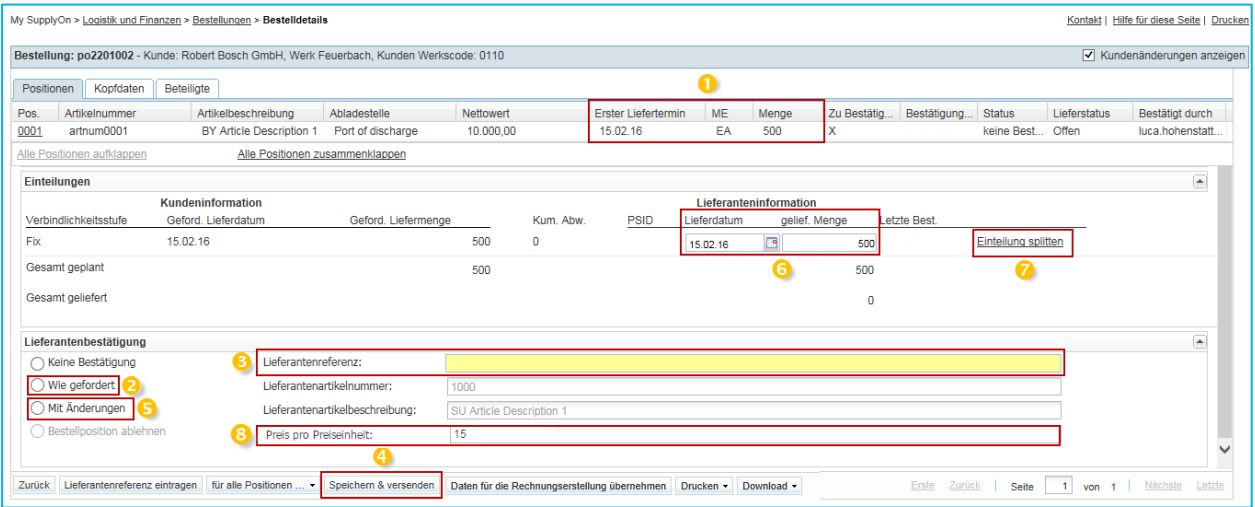

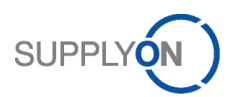

### <span id="page-5-0"></span>1.2 Bestelländerung bestätigen

Wie im Kapitel Einführung beschrieben, sendet Bosch falls Sie abweichend bestätigt haben, erneut eine Bestellung, die bestätigt werden muss.

Im Feld Status erkennen Sie sofort, dass dies die geänderte Bestellung ist<sup>1</sup>.

Beispiel: Der Kunde hatte ursprünglich den 15.02.2016 als Lieferdatum gefordert, Sie hatten den 17.02.2016 als neues Datum vorgeschlagen.

Hier sehen Sie, dass der Kunde Ihren Vorschlag angenommen hat und Ihr neues Lieferdatum, den 17.02.2016, akzeptiert.

Wenn Sie den Haken *Kundenänderungen anzeigen*<sup>3</sup> gesetzt haben, sehen Sie die Änderungen der neuen Bestellung mit einem Ausrufezeichen <sup>2</sup> markiert.

Bestätigen Sie *wie gefordert<sup>0</sup>*, tragen Sie Ihre *Lieferantenreferenz*<sup>5</sup> ein und *versenden*<sup>6</sup> die Bestätigung an Ihren Kunden.

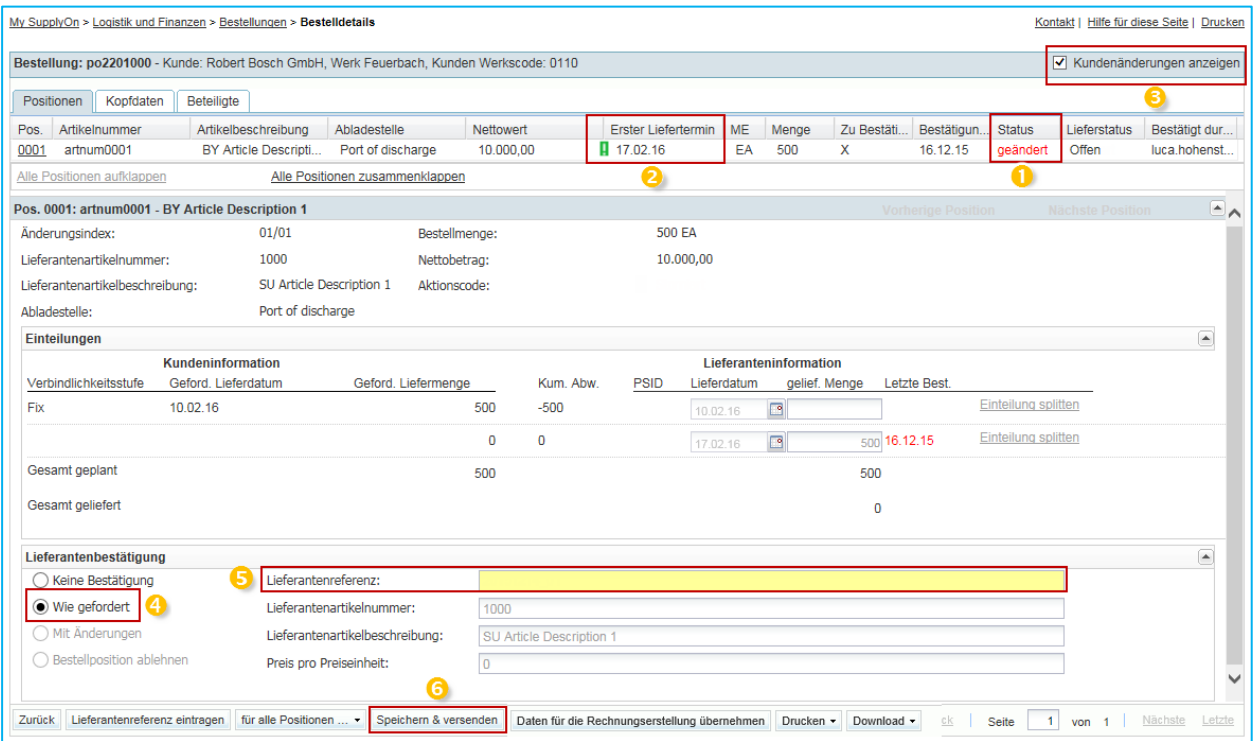

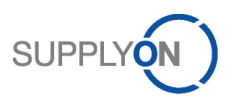

### <span id="page-6-0"></span>**2 Einmalige Firmenstammdatenpflege für die Rechnungserstellung**

Bevor Sie die Rechnung erstellen, empfehlen wir, dass Sie Ihre Umsatzsteuer ID einmalig pflegen, um die wiederholte Eingabe der Nummer zu vermeiden. Dazu benötigen Sie die Rolle eines Unternehmens Administrators. Gehen Sie in das Business Directory auf den Reiter Adresse  $\bullet$ .

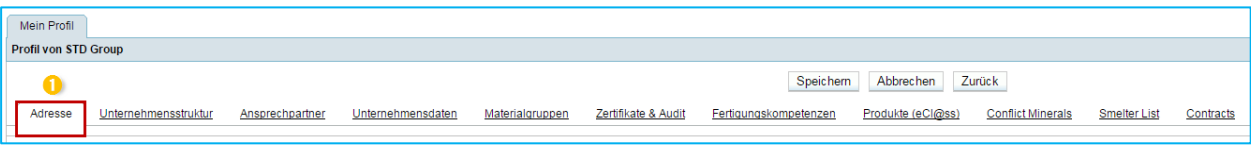

Scrollen Sie nach unten bis zum Bereich *Änderung Firmenstammdaten* und tragen Sie Ihre *Umsatzsteuer ID* ein. *Speichern* **B** Sie Ihre Eingaben.

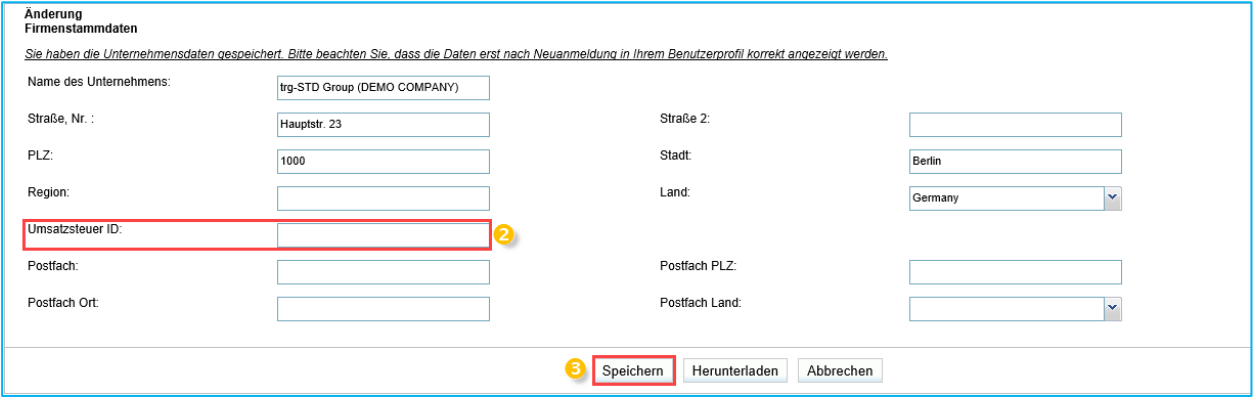

### <span id="page-6-1"></span>**3 Rolle für die Rechnungstellung**

Bitte beachten Sie, dass Sie eine neue Rolle für die Rechnungserstellung benötigen. In Ihrem Unternehmen gibt es eine(n) Mitarbeiter/in der die Rechte hat Benutzer anzulegen und Rollen zuzuweisen. Diese werden Unternehmensadministratoren genannt. Dort fragen Sie nach der Rolle *eInv Seller Admin*.

### <span id="page-6-2"></span>**4 Rechnung stellen**

In diesem Kapitel wird erklärt, wie Sie eine Rechnung in SupplyOn eInvoicing erstellen, drucken und archivieren.

Rechnungen können über zwei Wege erstellt werden:

- die Rechnung direkt aus einer bestätigten Bestellung heraus erstellen
- die Rechnung ohne eine Kopie der Bestelldaten erstellen Blankorechnung (in Einzelfällen kann dies vom Kunden deaktiviert werden).

### <span id="page-6-3"></span>4.1 Rechnung aus einer bestätigten Bestellung heraus erstellen

Die Rechnung kann sowohl aus einer bestätigten Bestellung, als auch durch das Aufrufen der berechenbaren Positionen in der Rubrik Zahlungsverkehr generiert werden.

Wenn Sie sich bereits innerhalb einer Bestellung befinden, können Sie durch einen Klick auf *Daten für die Rechnungsstellung übernehmen* das Rechnungsformular aufrufen.

In der Regel wird die Rechnung nach der Lieferung erstellt.

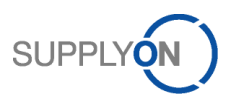

Um zu der Rubrik ,eInvoicing' zu gelangen, wählen Sie nach Anmeldung bei SupplyOn, den Service WebEDI/VMI aus und klicken Sie auf *eInvoicing (neu).*

Dort haben Sie die Möglichkeit sich alle abrechenbare Positionen, durch das Anklicken des Feldes ,Rechnung anlegen'<sup>1</sup>, anzeigen zu lassen.

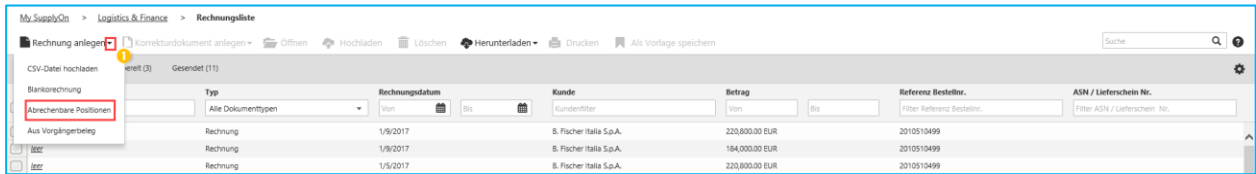

Selektieren Sie die *Abrechenbare Position* , die sie berechnen möchten und klicken Sie auf *Rechnung* 

*anlegen.* Anschließend gelangen Sie zum Rechnungsformular. Dieses ist bereits durch die in der Bestellung enthaltenen Informationen vor befüllt.

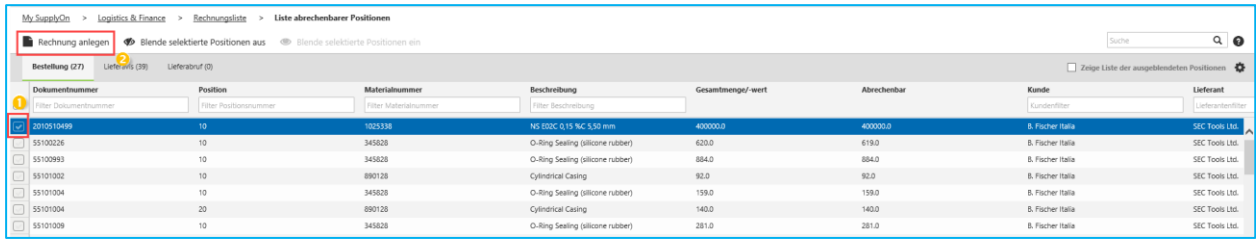

Grundsätzlich besteht die Rechnung aus mehreren Bereichen. Gelbe Felder markieren zu befüllende Pflichtfelder.

Füllen Sie alle relevanten Felder aus. Die Position klappen Sie auf

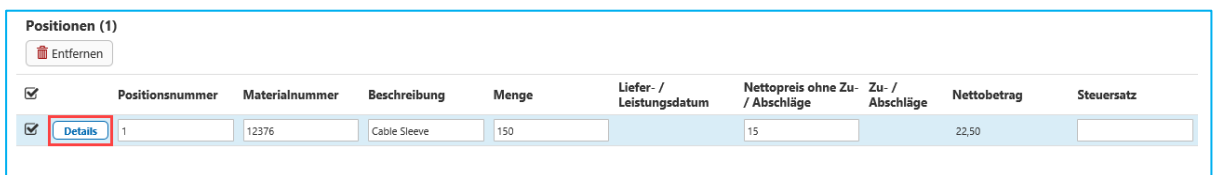

und tragen die steuerrelevanten Informationen in die zwei markierten Felder ein.

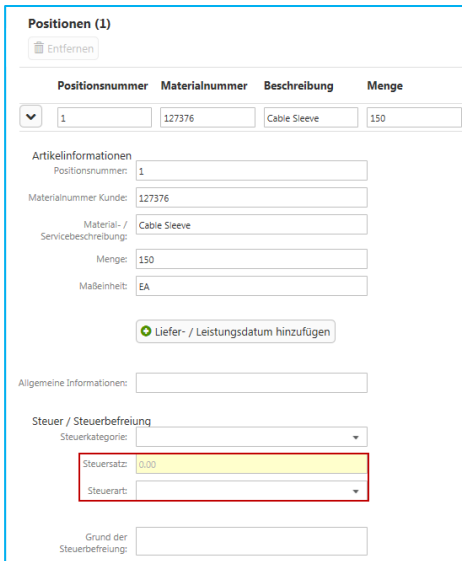

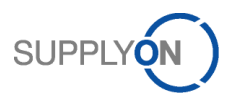

Falls Sie die Bearbeitung unterbrechen und die Rechnung zu einem späteren Zeitpunkt fertigstellen möchten, haben Sie jederzeit die Möglichkeit das Dokument als *Entwurf* zu speichern.

Um die Vollständigkeit Ihrer Eingabe zu prüfen klicken Sie bitte auf *Validieren*. Wenn hierbei keine Fehlermeldungen angezeigt werden, können Sie die Rechnung *Senden*.

Sie haben die Möglichkeit die Rechnung in einer Voransicht zu prüfen. Sobald Sie auf *Rechnung senden* klicken, erhält der Kunde Ihre elektronische Rechnung.

#### <span id="page-8-0"></span>4.2 Rechnung ohne Kopie der Bestelldaten erstellen - Blankorechnung

Öffnen Sie SupplyOn und klicken Sie in der Prozessübersicht auf *eInvoicing (neu).*  Innerhalb der Rubrik *Rechnung anlegen*, können Sie auch *Blankorechnungen* anlegen.

Fahren Sie wie im Kapitel , Rechnung aus einer bestätigten Bestellung heraus erstellen' fort.

### <span id="page-8-1"></span>4.3 Rechnung als csv hochladen

Sie haben die Möglichkeit, gleichzeitig mehrere Rechnungen eines Kunden (= ein Bosch-Werk) hochzuladen, wenn diese das Format csv haben.

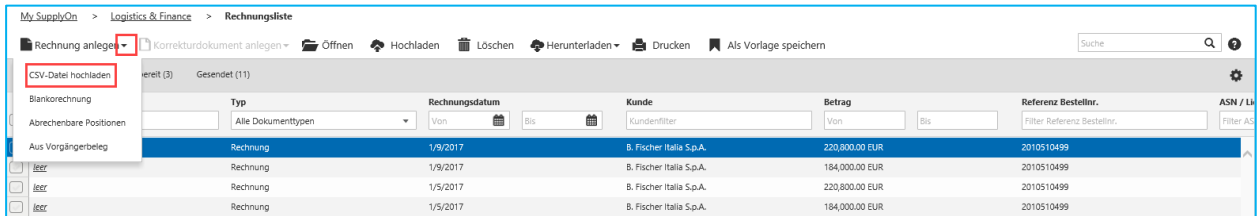

### <span id="page-8-2"></span>4.4 Rechnung archivieren

Sobald eine Rechnung im Status *Gesendet* ist, können Sie diese *Herunterladen* und entsprechend den gesetzlichen Richtlinien als Originalrechnung archivieren.

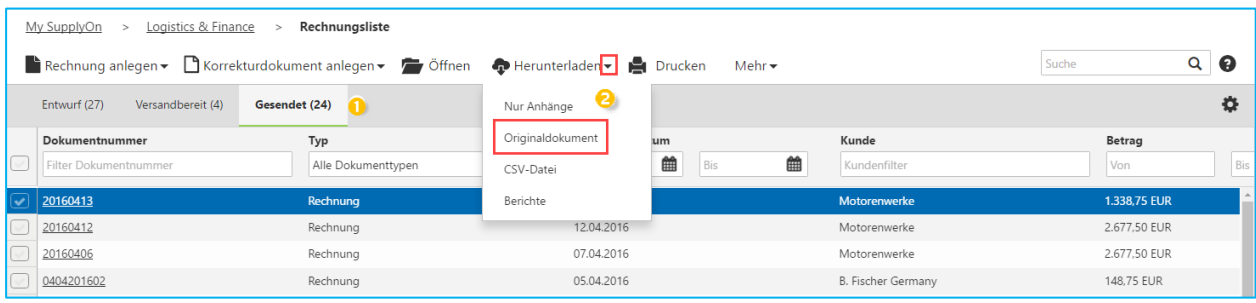

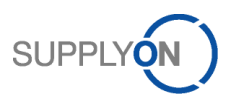

### <span id="page-9-0"></span>4.5 Rechnungsansicht konfigurieren

Sie haben die Möglichkeit über die Schaltfläche *Einstellungen* Ihre Ansicht in der Rechnungsliste zu personalisieren.

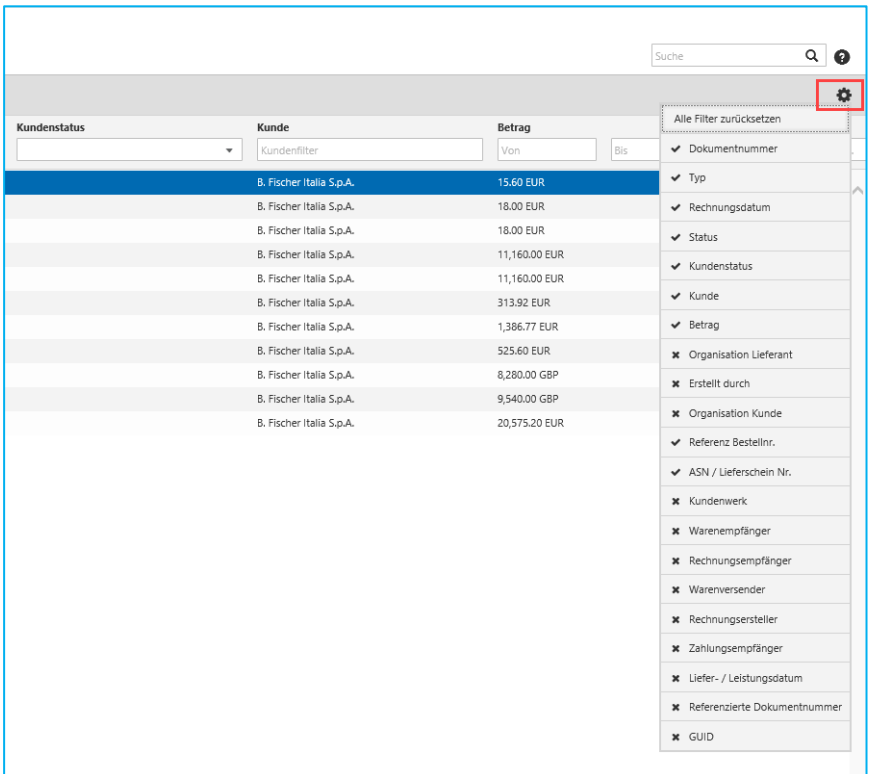

### <span id="page-9-1"></span>**5 Tipps zum Herunterladen von Anhängen**

Es gibt unterschiedliche Formate beim Herunterladen:

- Anhänge in der Bestellung werden in der Regel als Zip File angeboten,
- Die Originalrechnung erhalten Sie im PDF Format

Wie Sie Anhänge herunterladen können entnehmen Sie bitte der P2P Anleitung für Connect Lieferanten.